#### **WF100 - EIS LOGON AND LOGOFF PROCEDURES Change #2-2009 October 1, 2009**

#### **WF100.01 GENERAL**

The Eligibility Information System (EIS) contains data on all the individuals currently receiving or who previously received Work First or Refugee Assistance.

A. EIS consists of two menu screens:

UPDATE – This menu displays update options that are used to update data within EIS

INQUIRY – This menu displays inquiry options that are used to complete inquiries within EIS.

B. With each update or inquiry function, a KEY (case ID number, individual ID number, etc) may or may not be required. Each function and key, if required, is addressed within each function.

#### **WF100.02 EIS LOGON INSTRUCTIONS**

A. From the BANNER SCREEN, which is displayed below, key IMS. Press ENTER.

149.168.143.42 VIA TCP/IP TO THE NORTH CAROLINA STATE NETWORK -- -- CUSTOMER SUPPORT CENTER: (919) 754-6000 / 1-800-722-3946 -- \* \* \* \* \* \* \* \* \* \* \* W A R N I N G \* \* \* \* \* \* \* \* \* \* THIS IS A GOVERNMENT COMPUTER SYSTEM AND IS THE PROPERTY OF THE STATE OF NORTH CAROLINA. USERS HAVE NO EXPECTATION OF PRIVACY. USE OF THIS COMPUTER SYSTEM IS SUBJECT TO MONITORING OR OTHER REVIEW BY THE GOVERNMENT OPERATOR OR OTHERS. UNAUTHORIZED OR IMPROPER USE OF THIS SYSTEM MAY RESULT IN ADMINISTRATIVE DISCIPLINARY ACTION AND CIVIL AND CRIMINAL PENALTIES. USE OF THIS SYSTEM CONSTITUTES CONSENT TO MONITORING. \* \* \* \* \* \* \* \* \* \* \* \* \* \* \* \* \* \* \* \* \* \* \* \* \* \* \* \* \* \* \* \* \* \* \* \* APPLICATION:

### **WORK FIRST USER'S MANUAL Change #3-2004 EIS LOGON/LOGOFF PROCEDURES January 1, 2005**

The following screen displays.

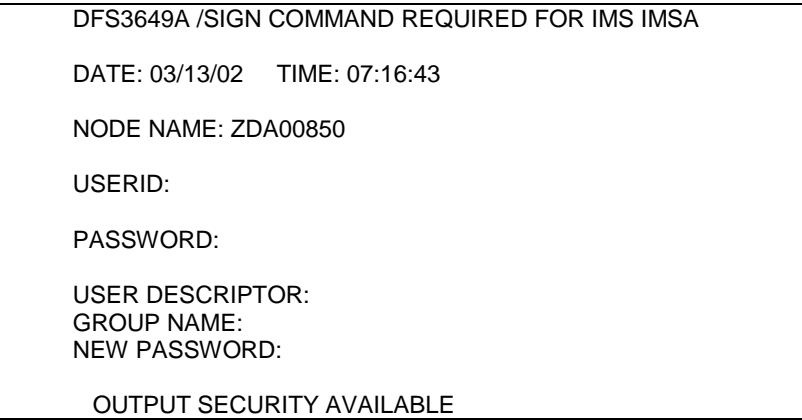

B. Key the RACF ID Number in the USERID field. Key the password in the PASSWORD field. Press ENTER. The following screen displays.

## **Note: To change the password, enter the current password in the PASSWORD field and enter the new password in the NEW PASSWORD field. Press ENTER.**

DFS3650I SESSION READY FOR INPUT

C. Key EJALOGON, followed by a space, and press ENTER. The following screen displays.

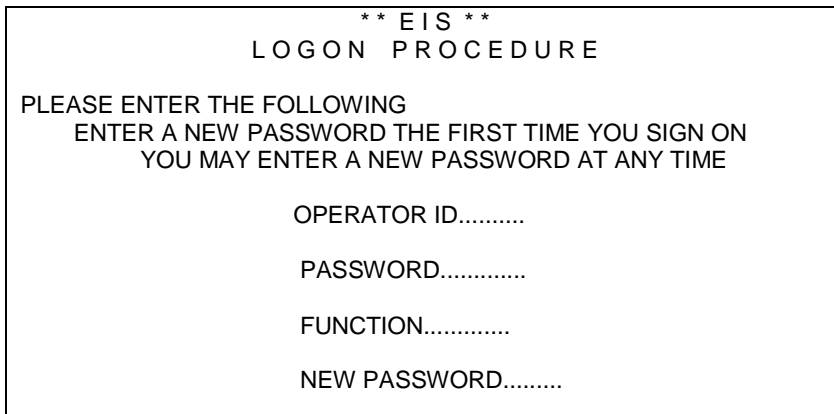

D. Key the RACF ID number in the OPERATOR ID field, the password in the PASSWORD field, and key 'I' for page one of the EIS Menu in the FUNCTION field. Press ENTER. The following EIS Menu screen displays.

## **WORK FIRST USER'S MANUAL Change #2-2009 EIS LOGON/LOGOFF PROCEDURES October 1, 2009**

### **NOTE: If signing on IMS for the first time or if changing the password, enter the current password in the PASSWORD field and the new password in the NEW PASSWORD field. Press ENTER.**

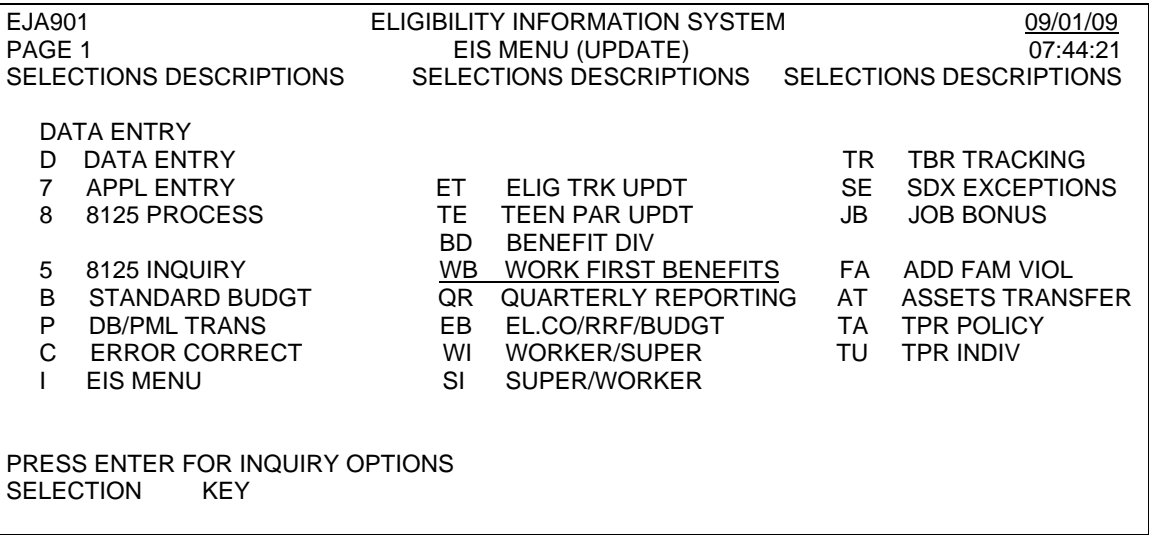

Press ENTER and the EIS MENU (INQUIRY) displays.

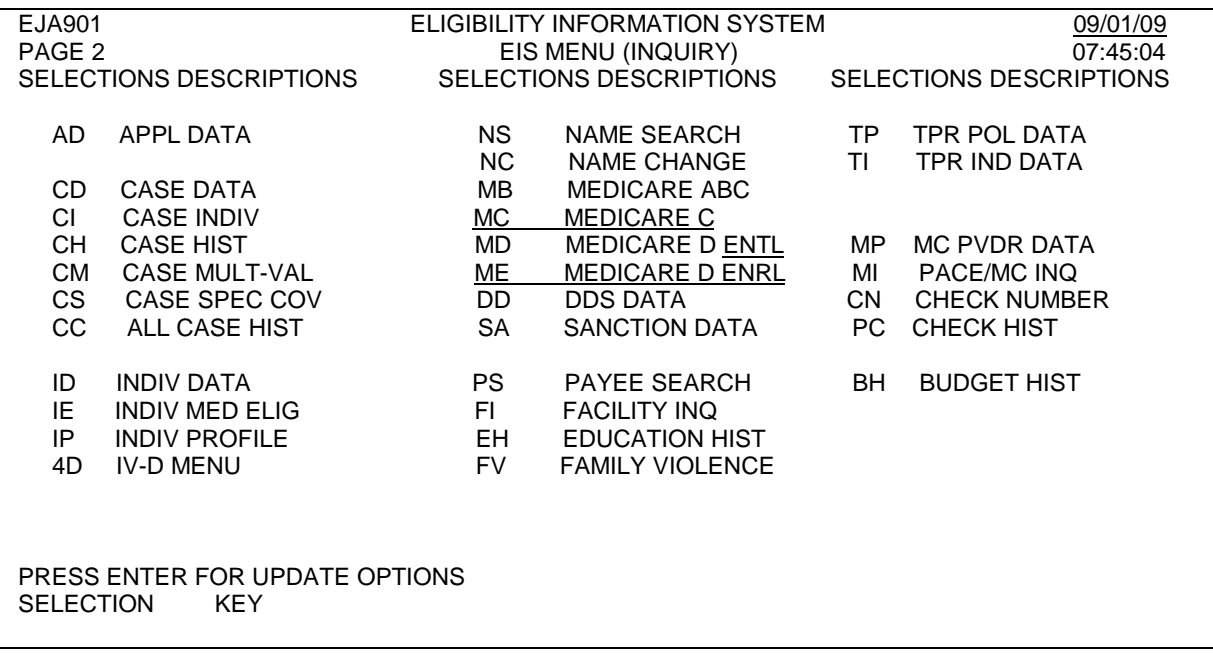

# **WF100.03 LOGOFF PROCEDURES**

To logoff EIS, clear the screen. Key '/RCL' and press ENTER.